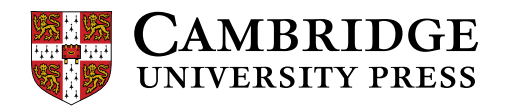

Cambridge LMS のテクニカルサポート 【アクセスする前に以下をご確認ください!】 スマートフォンを使ってのアクセスはエラーが発生する場合がありますのでパ ソコンをご利用ください。ブラウザは Google Chrome を推奨(参考:右のボール うなアイコン) サイト内で登録する E メールは携帯電話のキャリアメール (.ne.jp など)以外 をご利用ください

スクリーン上部にある「Report an Issue」のボタンをクリックしてデジタルサポートチーム へ連絡します。

**Report an Issue** Help

Cambridge LMS (CLMS) 教師用オンラインガイド:

CLMS へ登録する

先生用のアカウントを作成する

パソコンを使ってください(Google Chrome 推奨)携帯はうまく動作しない場合があります。 CLMS ([www.cambridgelms.org/main\)](http://www.cambridgelms.org/main) にアクセスし、下記手順に従って、ご自身で新規アカウントを 作成します。

1. Registerを選びます。

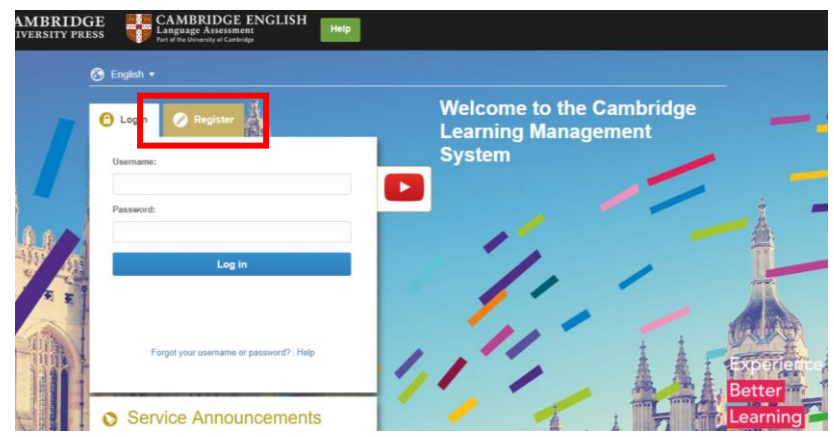

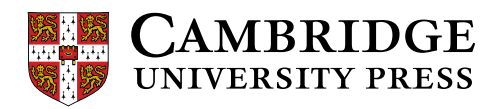

2. I am a の横のドロップダウンリストから Teacher を選び、続く必要項目を入力します。

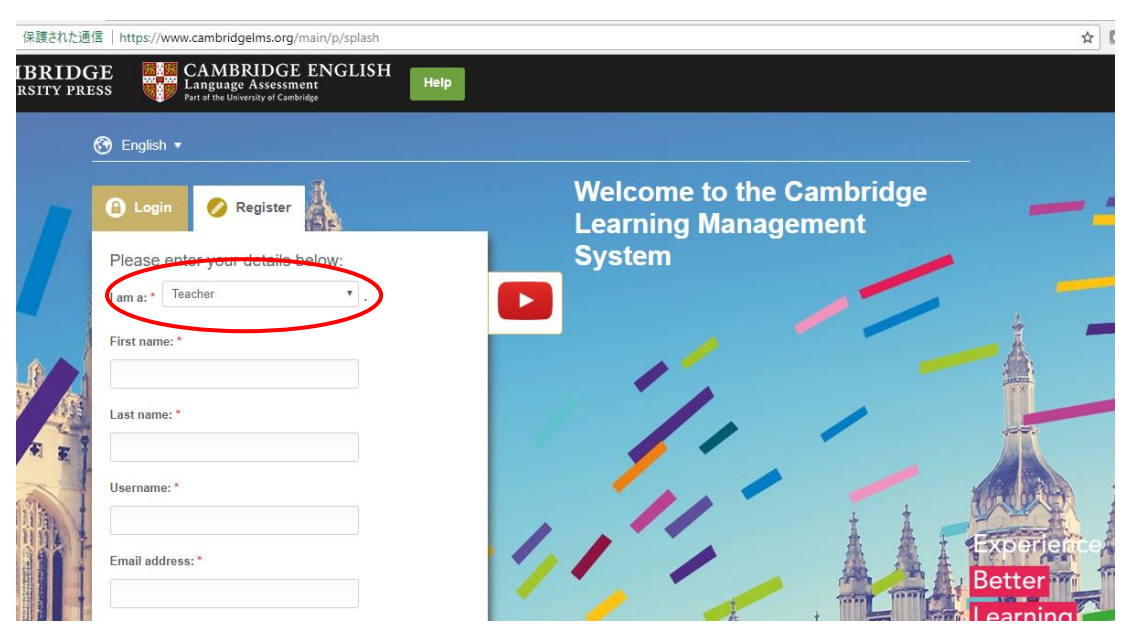

入力したユーザーネームが既に他のアカウントで使われている場合、CLMS が推奨するユーザーネーム もしくは自身で他のユーザーネームを設定してください。

全て入力し終えたら、「鍵マーク(青)」を「ロックマーク(グレー)」までドラッグし、Registerを クリックします。

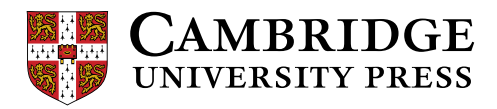

3. 初めて My Teaching へアクセスすると、以下のような画面が表示されます。

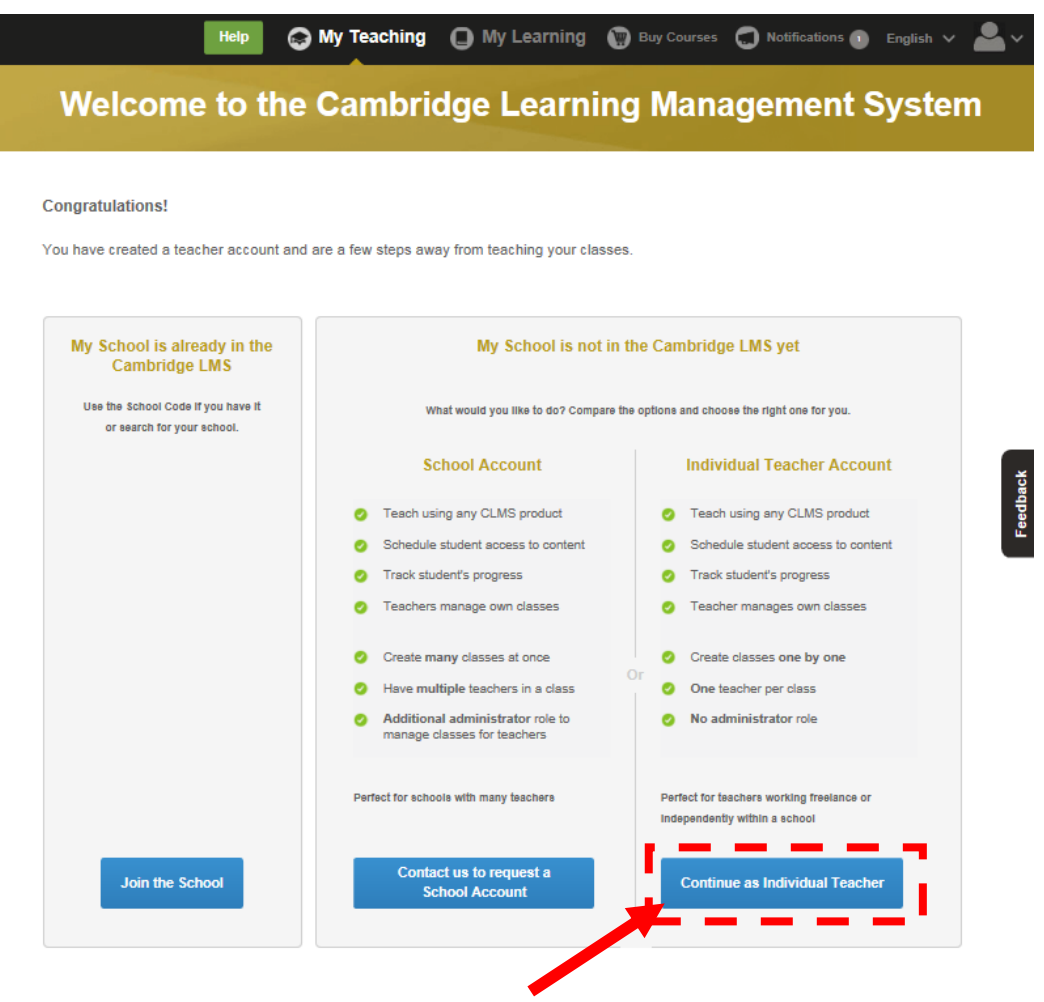

Continue as Individual Teacher をクリックします。

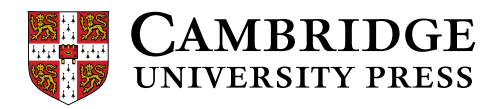

必要項目を入力し Submit をクリックします。

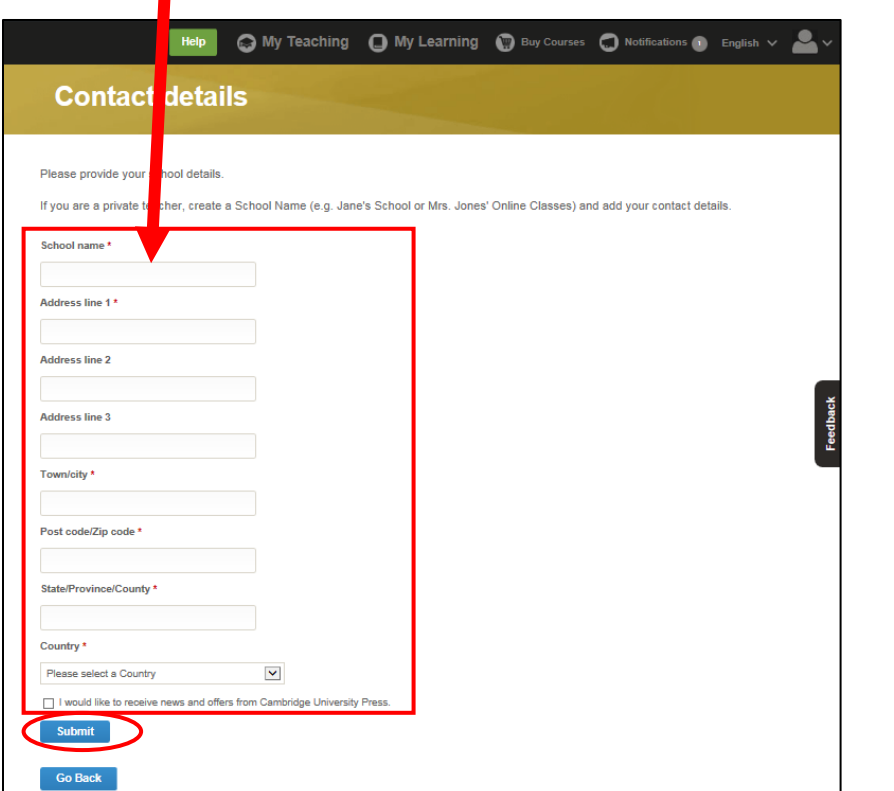

注)他の先生方のクラスと区別するため、"School name"を入力する際、"学校名+先生名" (例:Japan University – John Smith)をお勧めします。

## クラスを作成する

1. CLMS にログインし、画面上の My Teaching をクリックします。

**B** My Admin **C** My Teaching **C** My Learning **C** Reports Notifications (5) English  $\sqrt{}$ 

2. My Teaching で Create a class をクリックします。

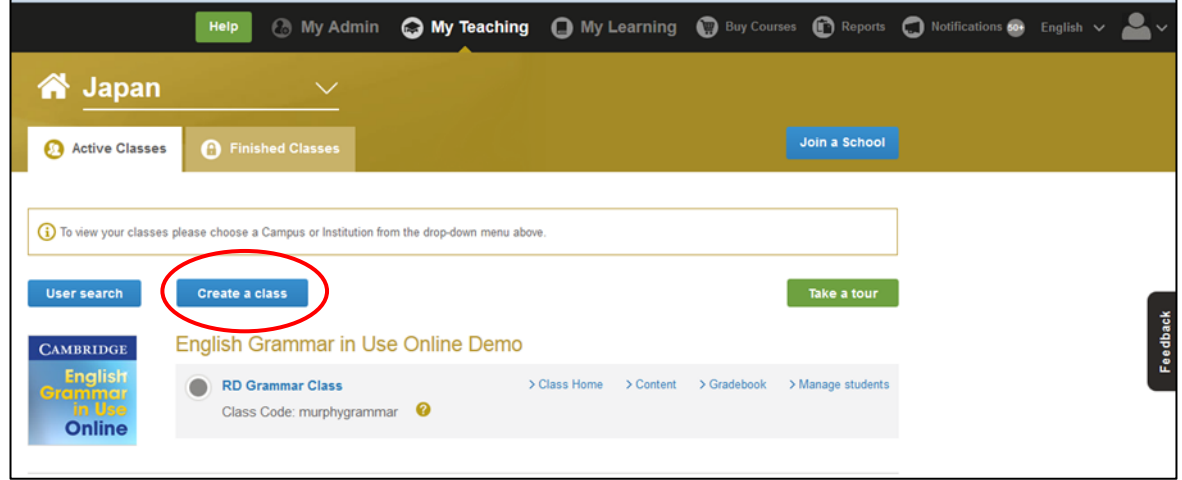

4 © Cambridge University Press Japan Spring 2022

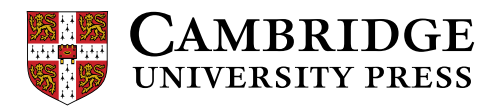

3. Create a class のウィンドウが表示されます。

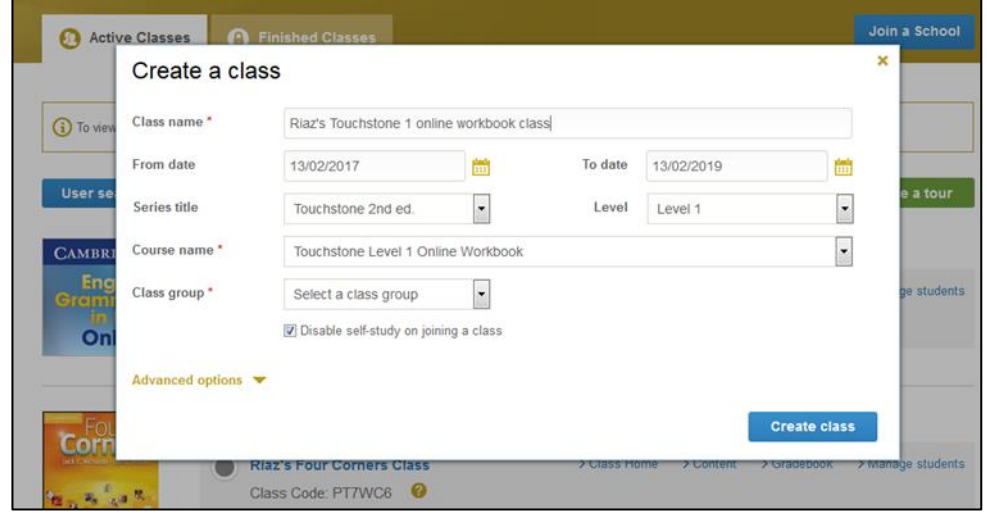

クラス名を入力します。クラスの開始日と終了日を設定します(授業期間は延長する可能性もある為、 期間は半年から 1 年程度の余裕を持たせて設定することをお勧めします)。クラスで使う教材とレベル を選びます。コース名を選びます。クラスグループを選びます(選択枠は 1 つしかありませんので、表 示されたものをお選びください)。

Disable self-study on joining a class の横のボックスにチェックを入れることで、生徒がオンラインワ ークブックで終えたすべての課題の結果を確認できるようになります。

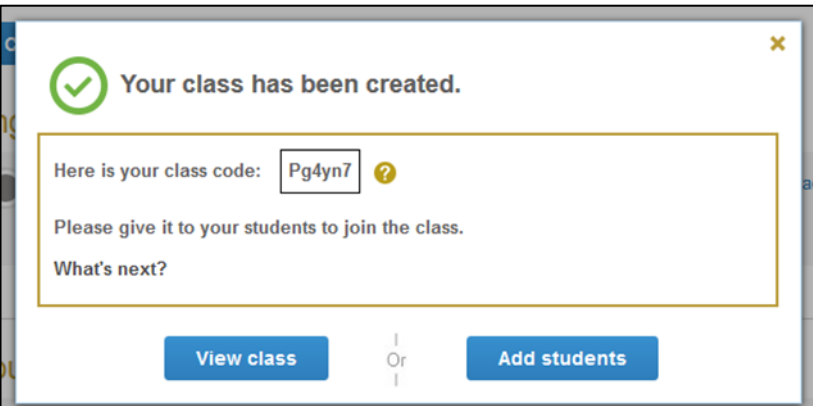

生徒をクラスに参加させるためのクラスコードが表示されます。生徒にクラスコードを渡してください (生徒の CLMS への登録およびクラスへの参加方法は、別紙学生用オンラインガイドをご参照くださ い)。

また、この画面では、生徒をクラスに追加したり、クラスの詳細を確認することもできます。

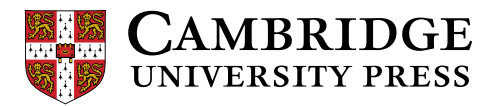

- 4. Add Students では下記機能がご利用いただけます。
	- 生徒を探す(CLMS に登録済みの生徒を、彼らが登録した e メールアドレスで検索可能)。
	- 生徒をクラスに追加する(CLMS に登録済の生徒を、彼らが登録したユーザーネームで追加可能。 ウィンドウ上部の Tick if you know...の横のボックスにチェックを入れます)。
	- 生徒に CLMS への登録およびクラスに参加するよう依頼する(生徒のフルネーム、e メールアドレ スが必要です)。

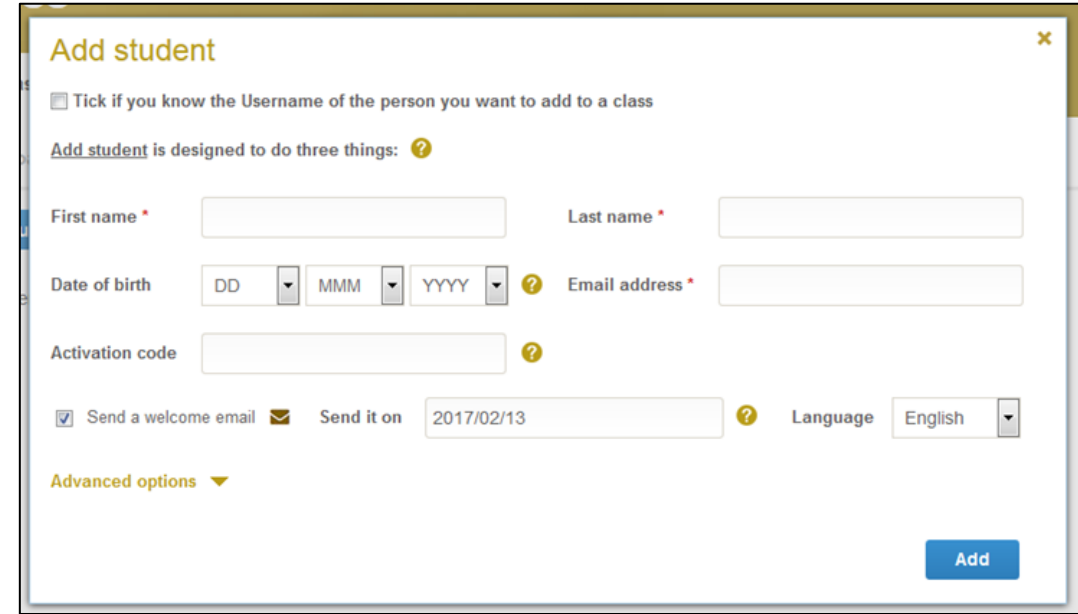

5. クラス画面の Class Home では、クラス設定の変更や編集ができます。

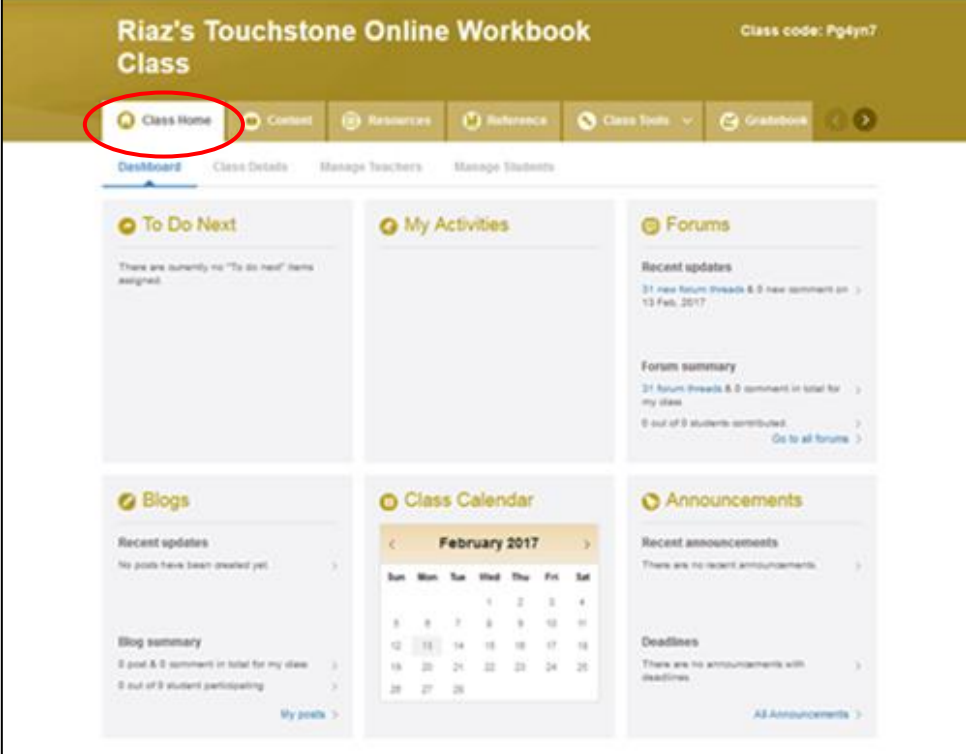

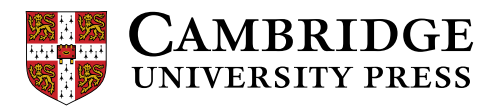

## 複数の生徒をクラスに追加する

学期初めなど、たくさんの生徒を一度に追加したい時に役立つ方法です。 Add Multiple Users 機能を使い、複数の生徒を一度にクラスに追加することができます。

1. Class Home で Manage Students を選び、Add Multiple Students をクリックします。

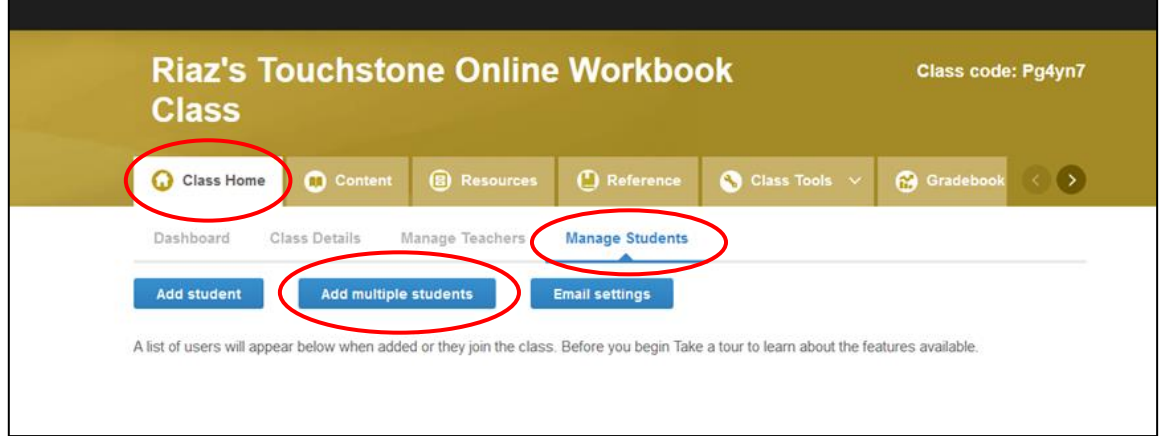

2. Add multiple students のウィンドウが表示されます。 Sample template をクリックします。

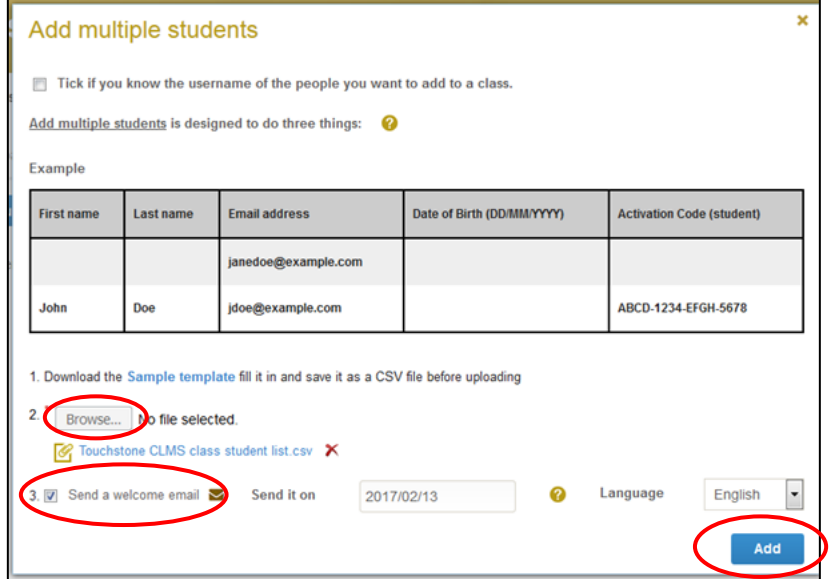

3. 「CSV ファイルを開きますか」と確認するウィンドウが表示されるので、File ボタンもしくは Open ボ タンをクリックします(ブラウザによって表示が異なります。)。

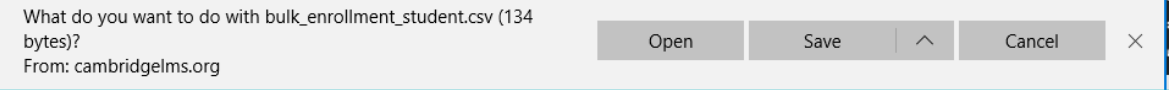

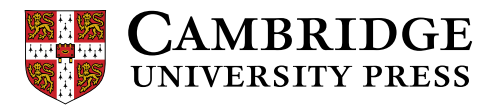

4. シートに生徒の情報を入力しファイルを保存します。

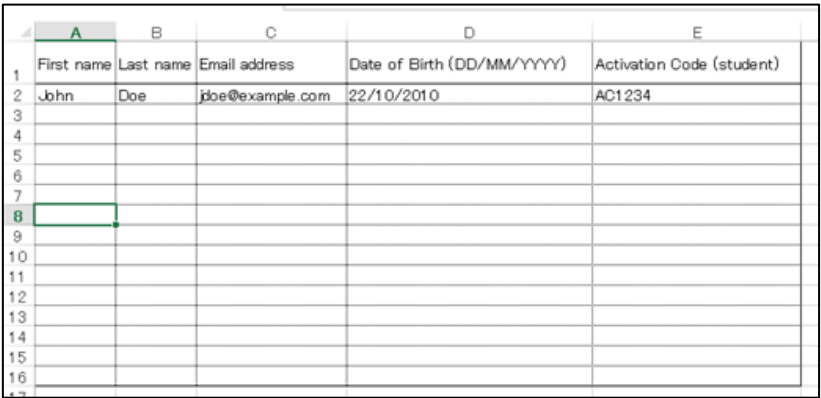

5. Browse をクリックし保存するファイルを選びます。

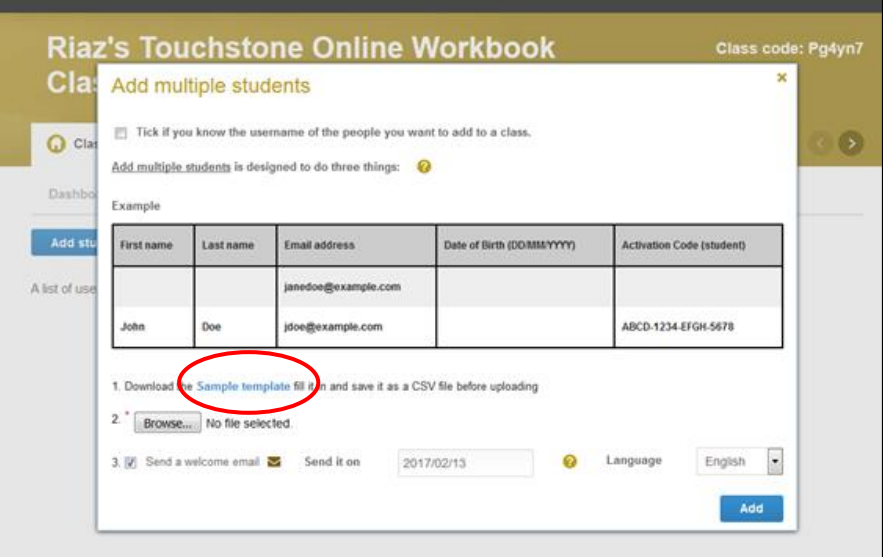

Send a welcome email の横のボックスにチェックを入れ、Add をクリックします。